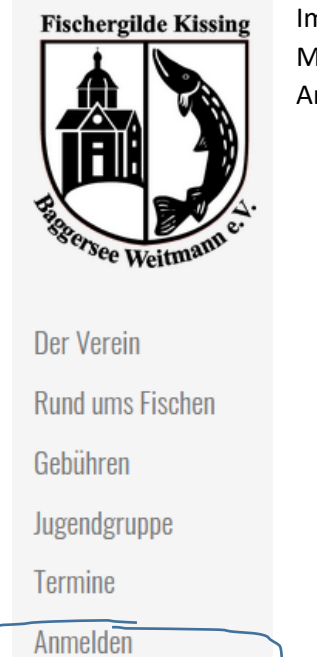

Im Seitenmenü finden sie den Punkt "Anmelden" -> wenn Sie diesen Menüpunkt anklicken, dann kommen Sie zu dem nachfolgenden Anmeldemenü

hier nun "Password vergessen?" drücken

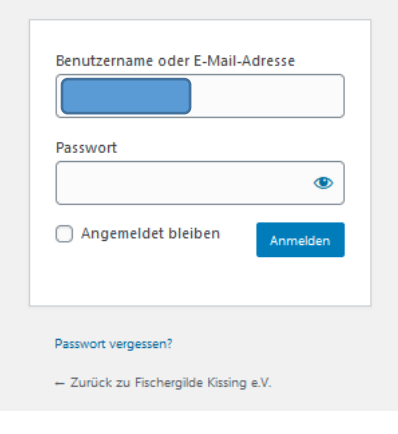

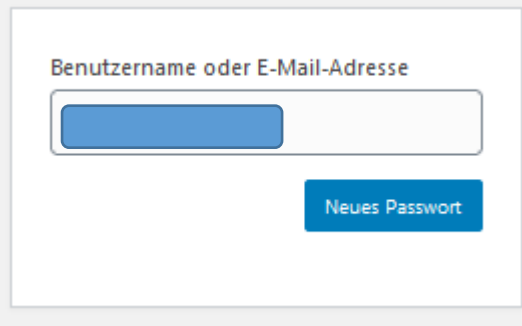

Geben Sie hier die Mail-Adresse ein, welche bei der Fischergilde für Sie registriert ist und mit welcher wir Sie von der Freischaltung informiert haben

Sie erhalten nun eine E-Mail mit dem nachfolgenden Betreff:

K [Fischergilde Kissing e.V.] Passwort zurücksetzen

Und darin finden Sie einen Link, der Sie zum nachfolgenden Anmeldemenü führt:

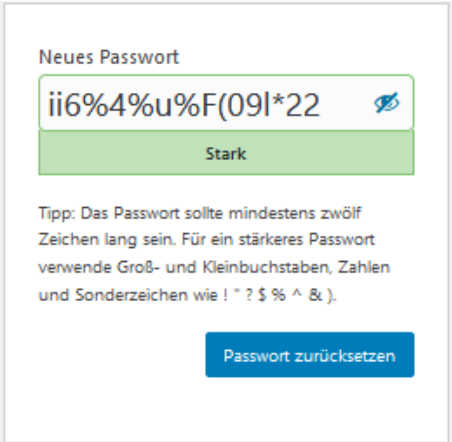

es wird durch das System ein sehr sicheres Passwort vorgeschlagen. Sie sehen auch, dass dieses Passwort mit einem grünen Hintergrund belegt ist, was aussagt: **das ist sicher**. Wenn Sie einen Passwort-Manager haben, dann können Sie ein solches Passwort natürlich nutzen. Wenn nicht, geben Sie selbst ein Passwort ein. Achten Sie auf die Regeln: mindestens 10 Zeichen lang, mindestens 1 Groß- und 1 Kleinbuchstabe, mindestens eine Zahl und mindestens eines der dargestellten Sonderzeichen.

Ein gelber Hintergrund signalisiert – naja, geht so.

Ist der Hintergrund rot, dann bedeutet das ein absolut unsicheres Passwort. Ein solches Passwort wird grundsätzlich NICHT akzeptiert.

Wenn Sie Ihr Passwort definiert haben, dann drücken Sie den Button . Passwort zurücksetzen

## **Geschafft! Mit diesem Passwort und mit der Ihnen bekannten Mail-Adresse können Sie sich nun auf der Fischergilde-Webseite anmelden.**

Dort finden Sie weitere Hinweise – z.B. der Zugang zu Ihrem Profil. Aber dazu gibt es nach der Anmeldung andere, weiterführende Dokumentationen.